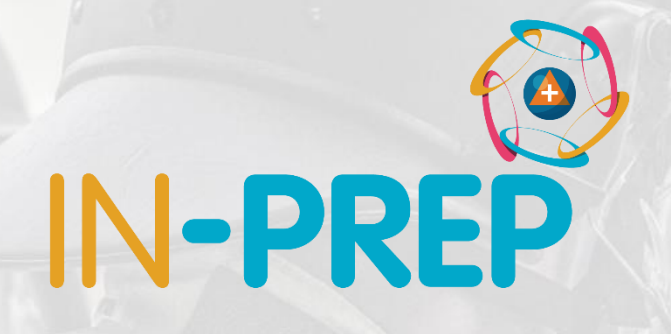

# **CRIMSON**

## TTX3 features

Guillaume INGLESE DIGINEXT

> This project has received funding from the European Union's Horizon 2020 research and innovation programme under grant agreement No 740627.

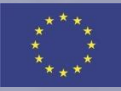

### o Start from desktop shortcut

o The application starts

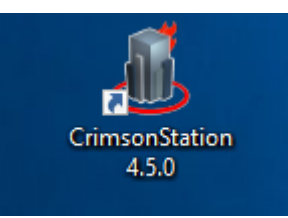

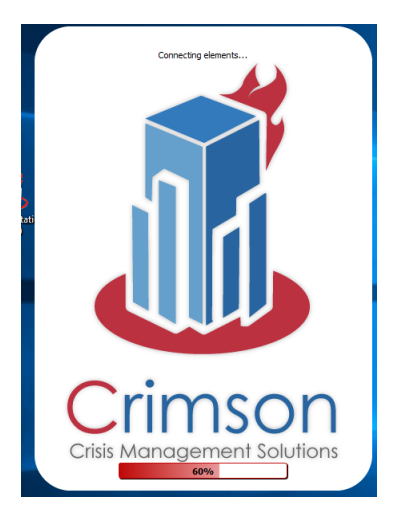

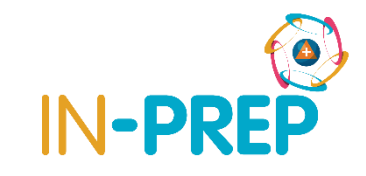

- o User log-in
	- o Select inprep-online
		- o (in-prep-local for the 10/10)
		- o Enter your user name and password
			- o rot-1 or trainer1
			- o 0123
	- o Select an Event
		- o Event\_20191003

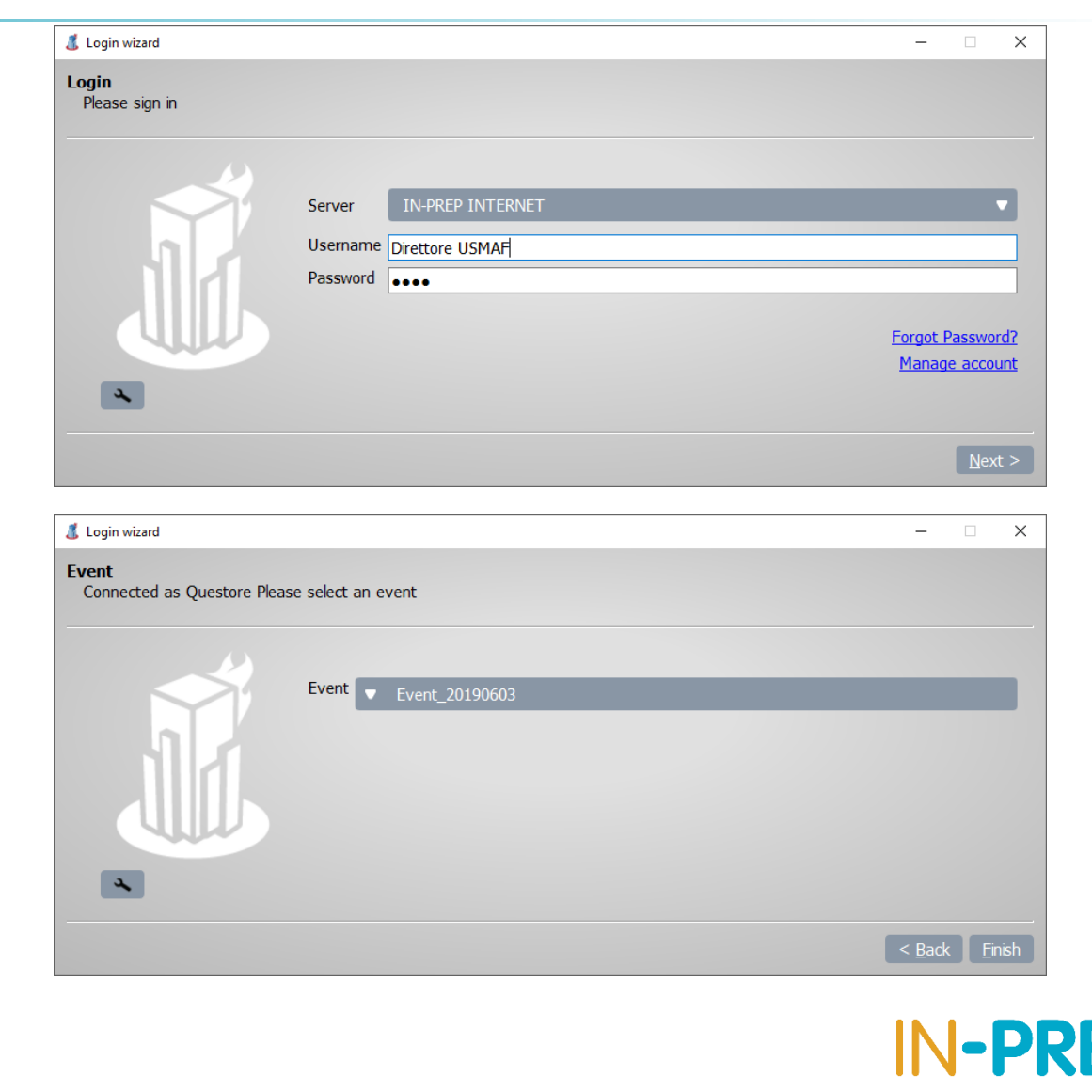

o Header bar: Buttons (layouts, notifications, ...)

- o Tabs
	- o Map, Coll. records
	- o Modelling results
	- o Drone Missions
- o Footer bar
	- o Logged-in user
	- o Current event

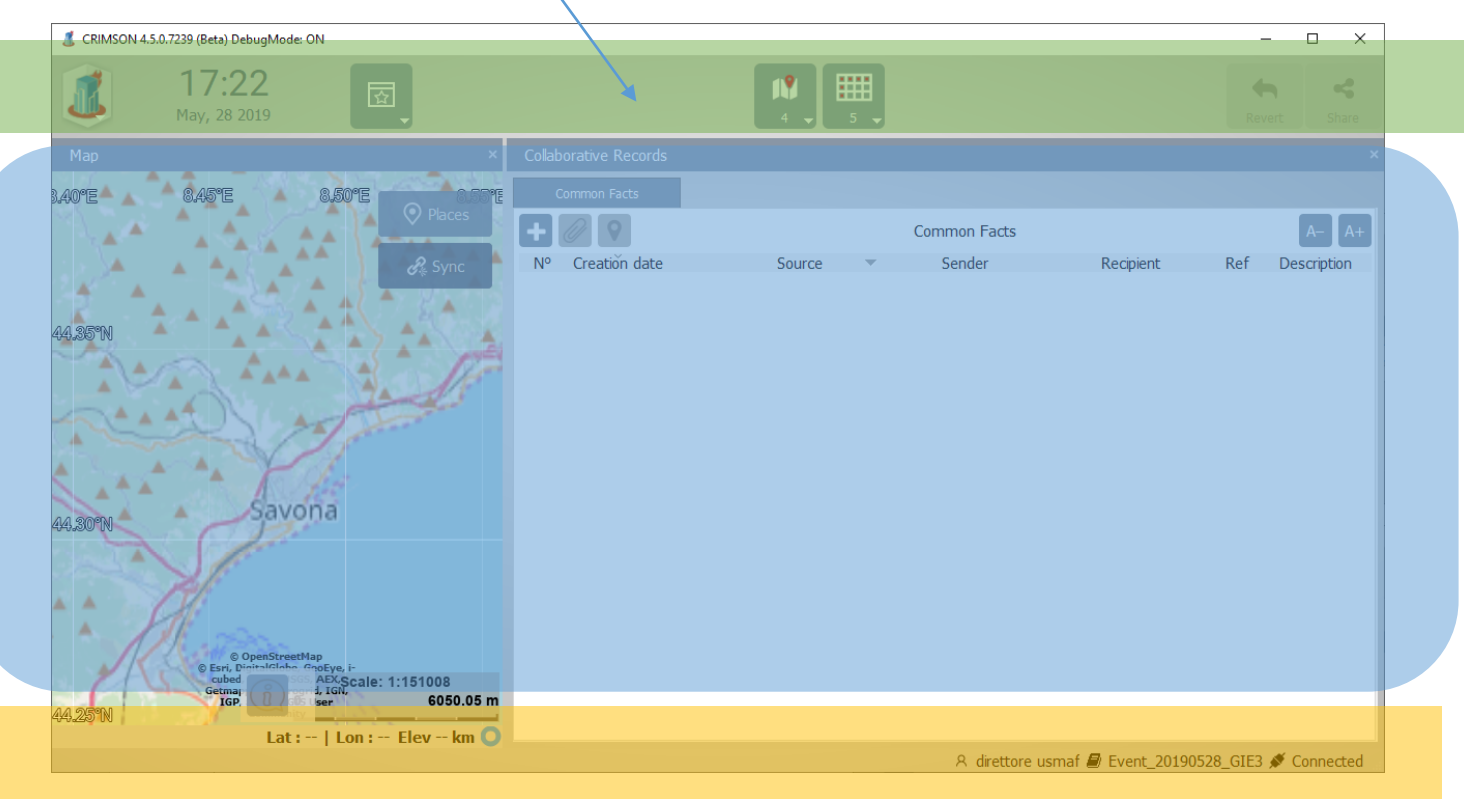

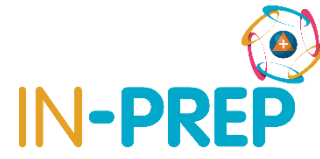

#### o **Header bar (from left to Right)**

o Main menu: to quit

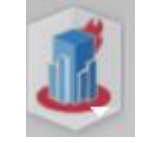

- o Date/Time
- o Layout: to have the map and collaborative table displayed

08:44

June, 04 2019

- o Notifications button: when new information is available
- o last buttons:
	- o Revert: to cancel a modification not yet shared
	- o Share: to send a modification
	- o Overview: to export information

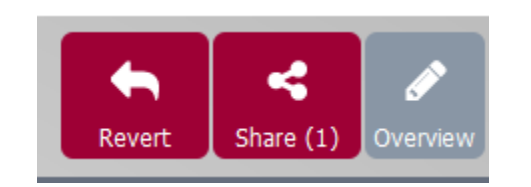

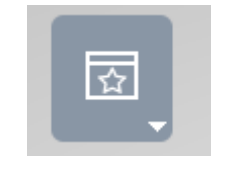

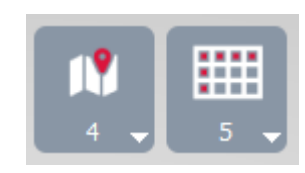

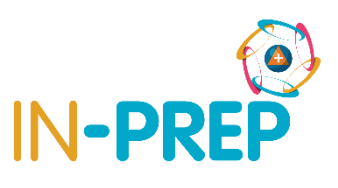

- o **Layout**  $\overline{\mathbf{z}}$ 
	- o In the upper bar
		- o => select TTX-Trainee or TTX-Trainer
	- o For the trainee the UI is split in 2 areas:
		- o The Map tab on one side:
			- o To add a UAV mission and see UAV position
			- o To see Modelling Result layers
		- o The Camera, Device and Modelling Results (MR) on the other side
			- o To see UAV stream,
			- o To see MR injects and request a result

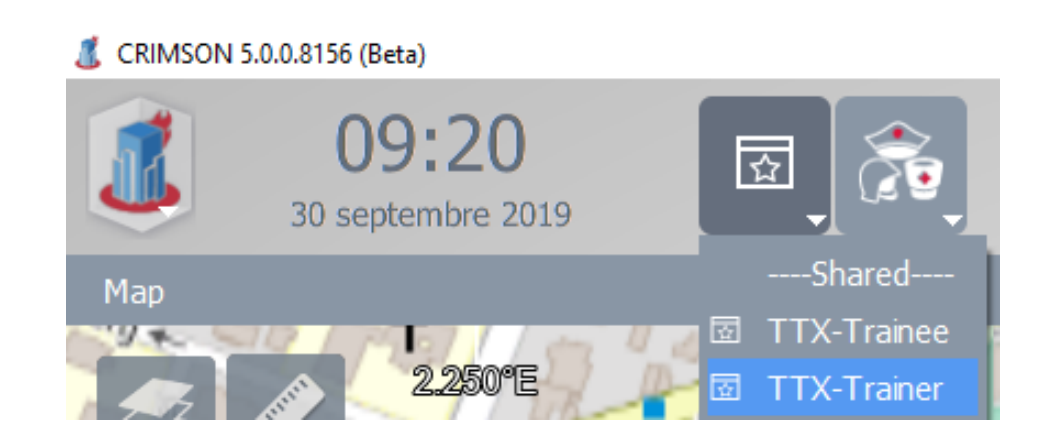

### o **Map Bookmark**

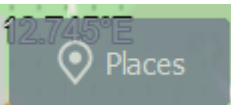

- o In the map upper right corner
- o Provide bookmarked view to
	- specific area
		- o Kampen
		- o Den Haag (MR energy grid example)
		- o Spoleto (MR Evacuation example)

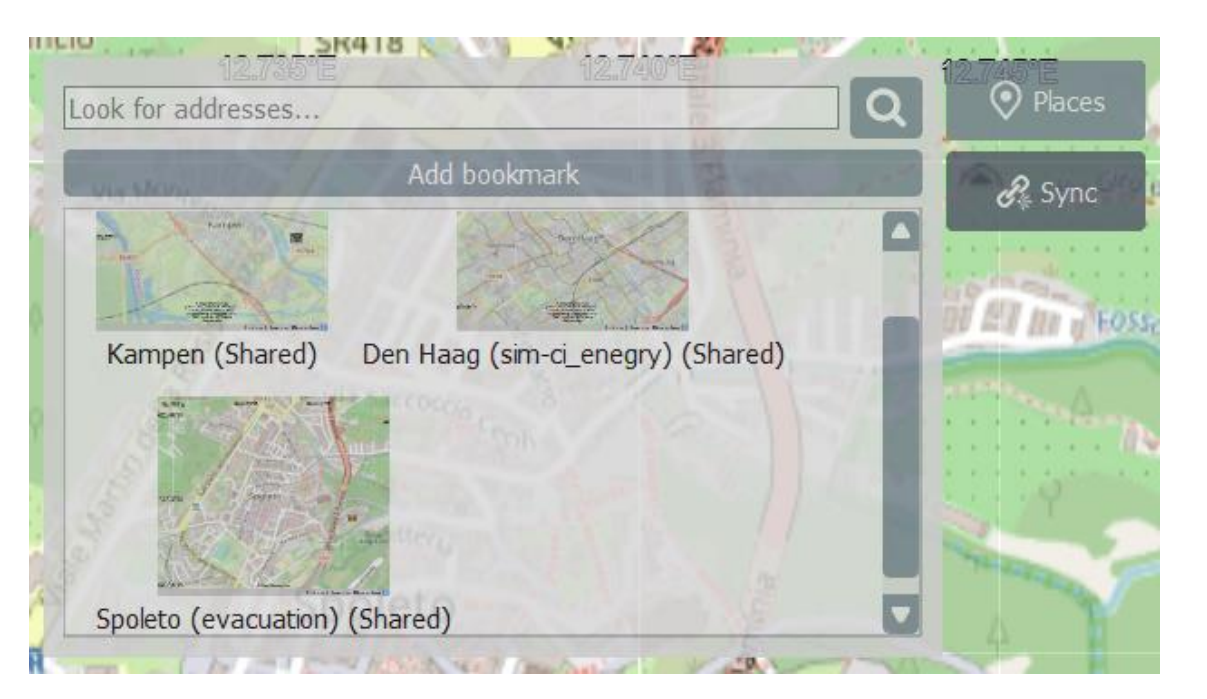

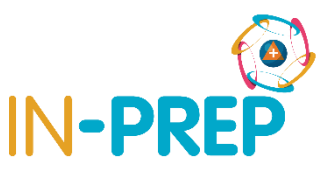

## **COP User interface: Drone Mission**

#### o On the map

o From annotation Bar, click on Drone Missions

o Click on the map to add waypoints, double click to finish

**A** Drone Mission

Index

- o A popup window opens and display point list
	- o Enter a mission name and validate
	- o Share

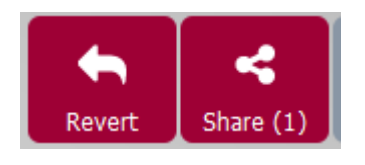

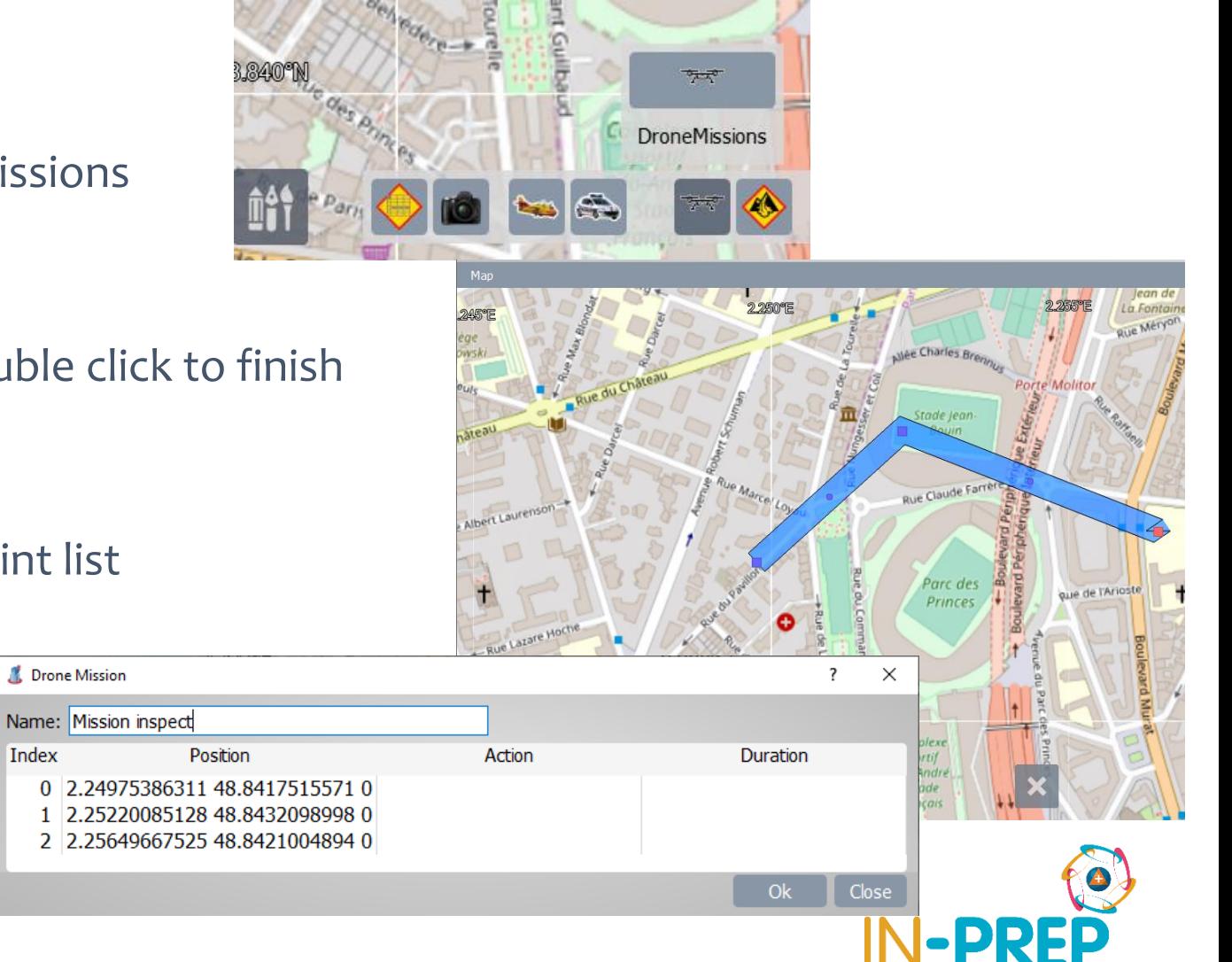

## **COP User interface: Drone Position**

#### o On the map: A drone icon is then visible

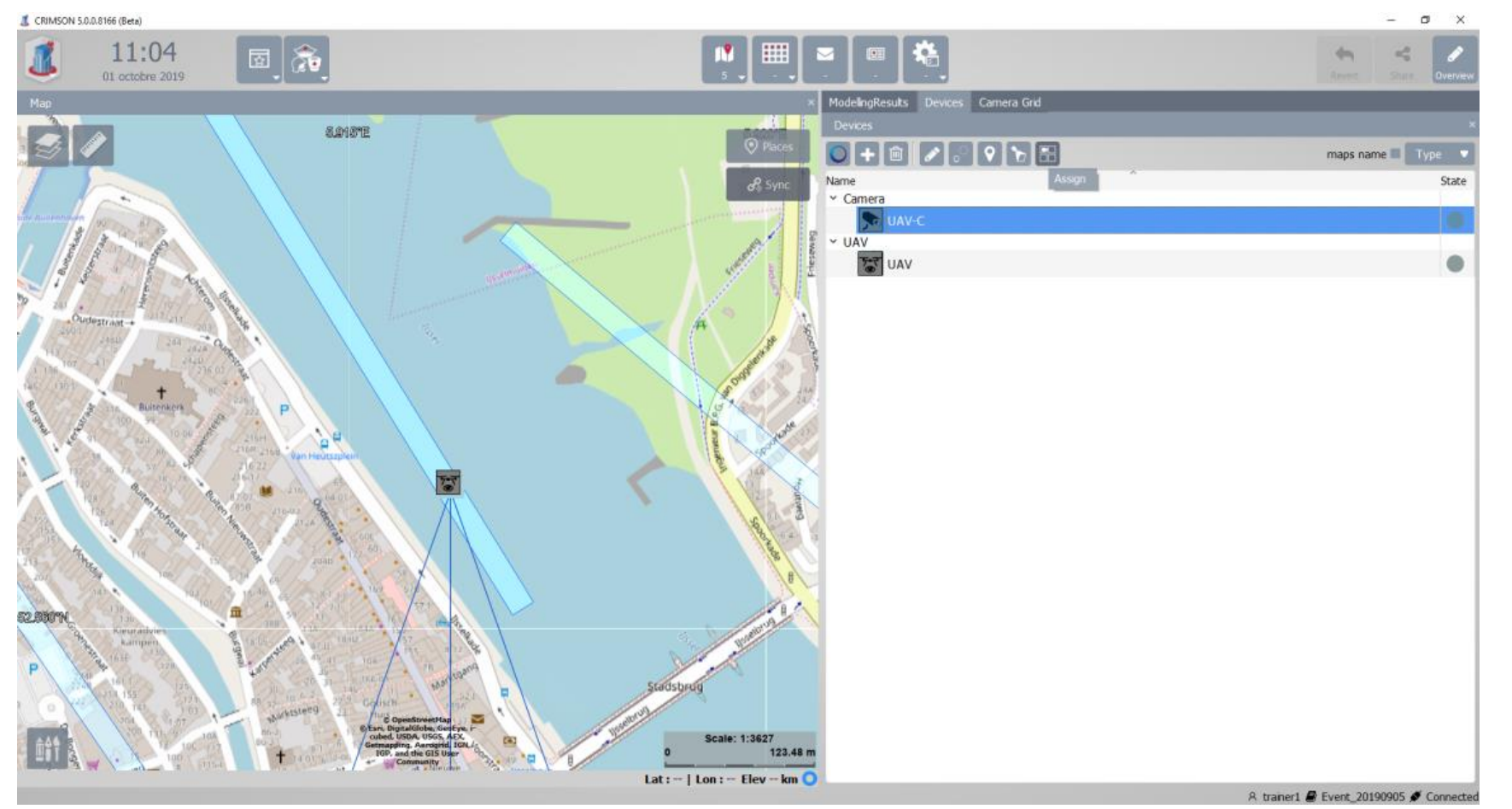

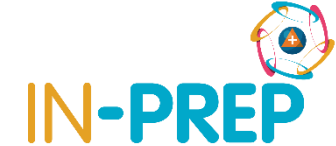

## **COP User interface: Drone Stream**

- o In the Device List,
	- o Select UAV-C and click on the "*Assign*" button

o The camera grid opens, click in one of the grid cell to start displaying the stream.

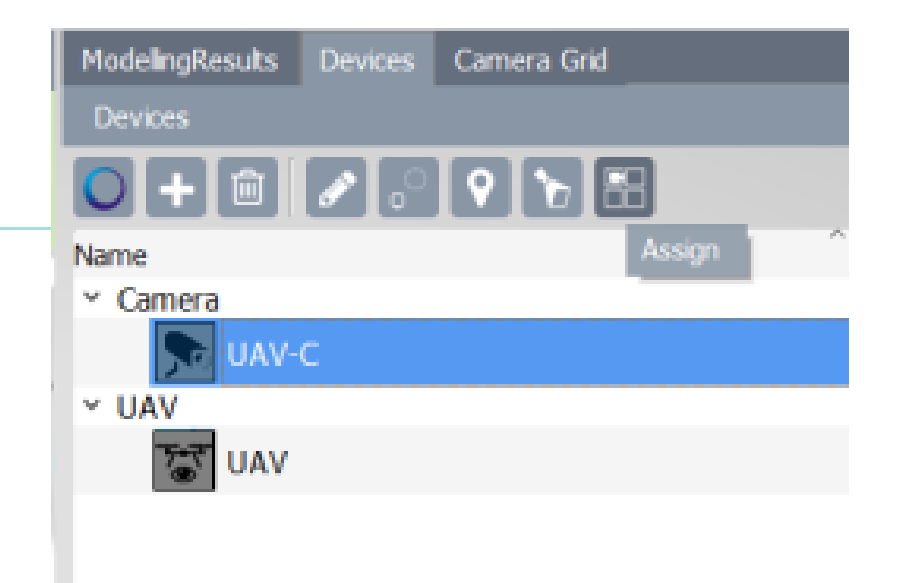

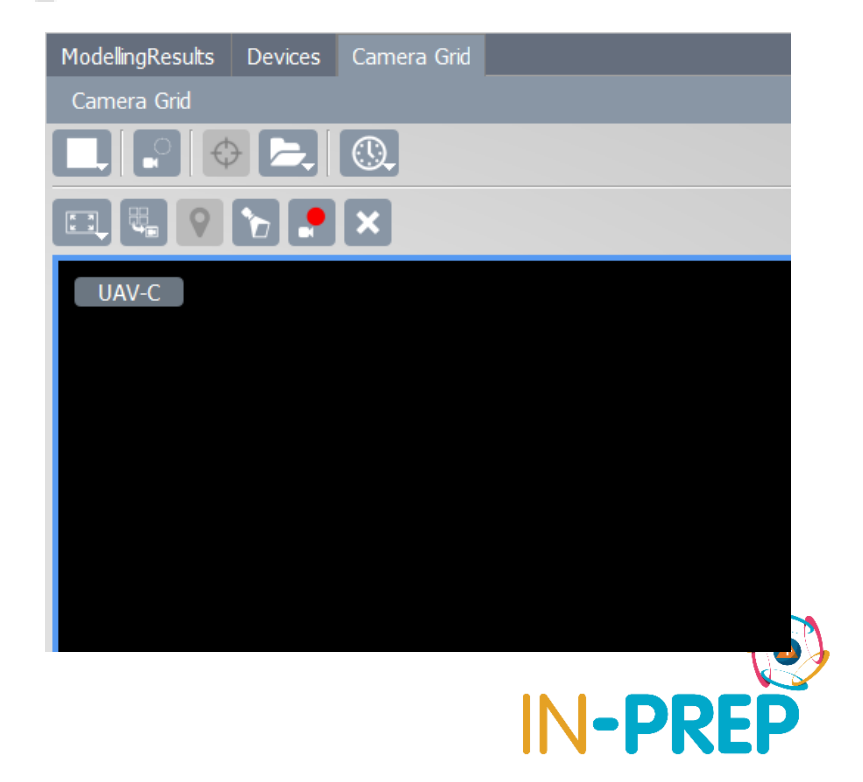

- o When an inject is sent from SB
	- o A new line is available in the upper panel
	- o If no input is required, the user click on "*request*"
	- $\circ$  If an input is required, the user:
		- o Enter the value
			- $\circ$  example start time of simulation => 60 (after 60 minutes)
		- o Click on "*request*" -> the status move to "*requested*"

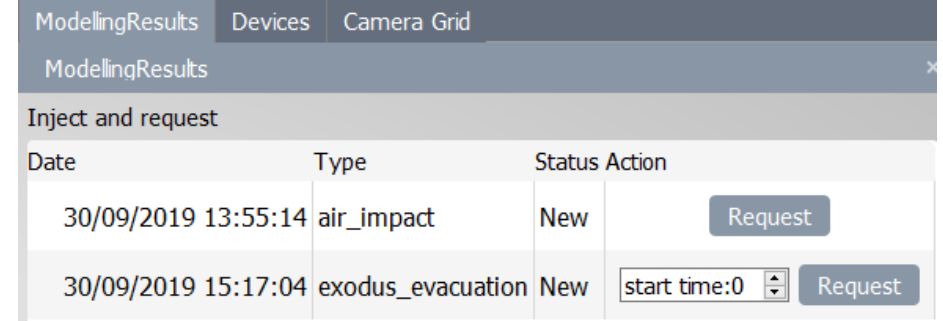

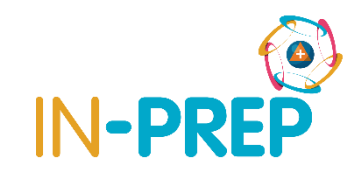

- o When the result is available
	- o A new line is available in the lower panel
	- o 3 cases:
		- o **Static maps:** One or more raster that can be displayed on top of the map (flood, impacts, etc.)
		- o **Dynamic maps:** A list of raster than can be animated to see the simulation (evacuation for instance)
		- o **Numerical results:** A table with a list of parameters and their values.

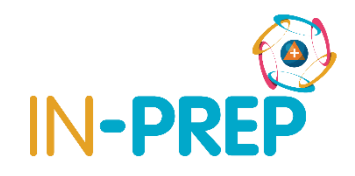

### o Static maps

- o One line per raster is provided
- o User can display/hide the raster and adjust opacity
- o (Use bookmark to go to Den Haag)

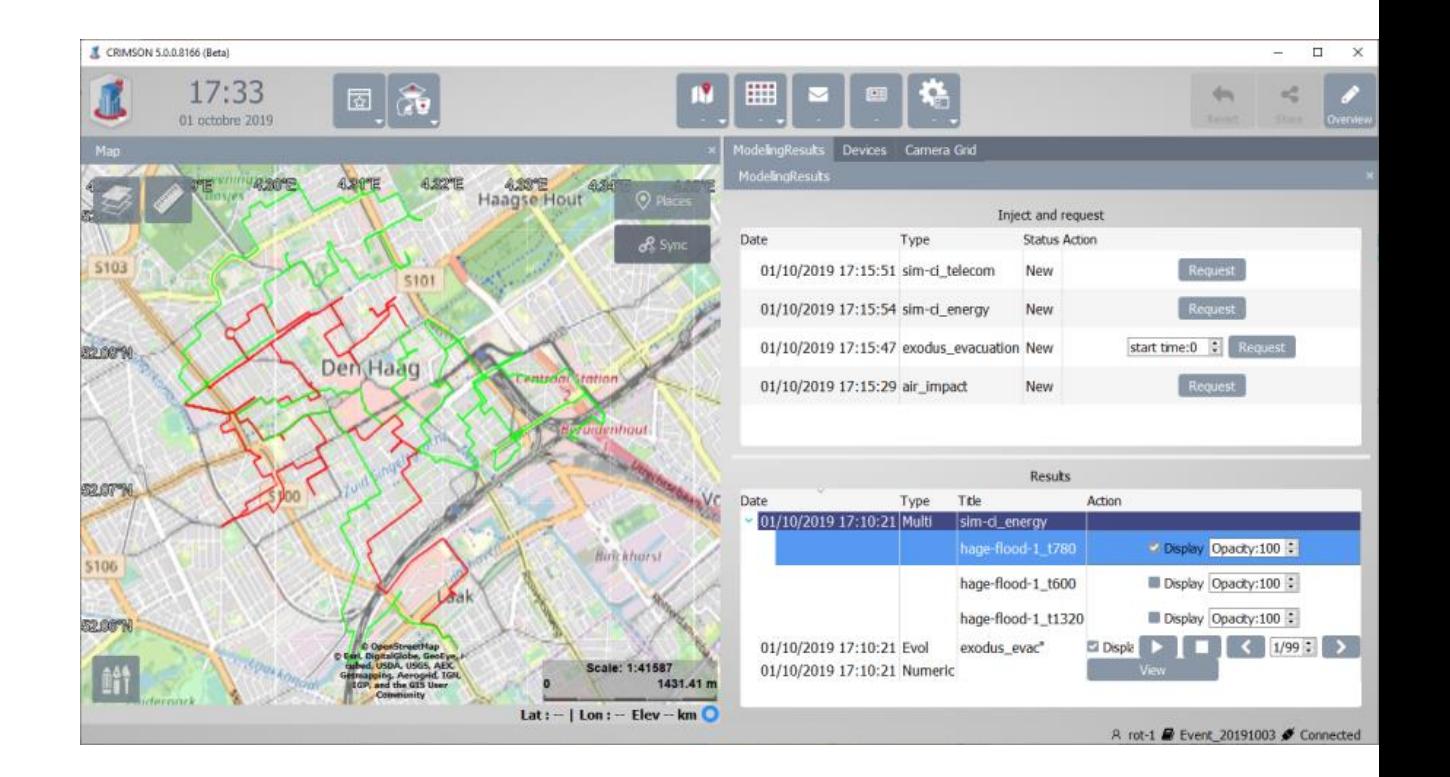

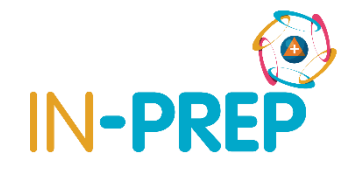

### o Dynamic maps (evacuation case)

o One line is provided with options

o User can

- o Display/hide the result by checking the check box
- o Play an animation to display one layer after the other by clicking on the "*play*" button (and stop it)
- o Display a specific step or move step by step (forward or backward)

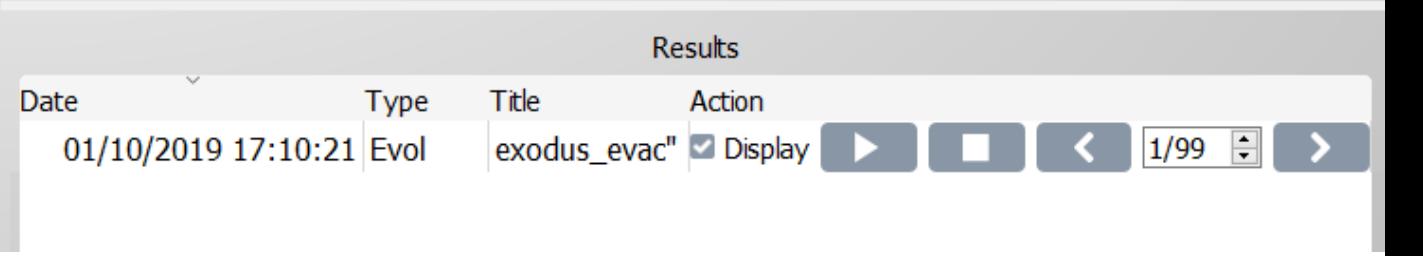

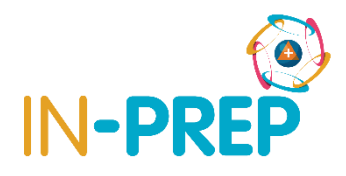

#### o Dynamic maps (evacuation case)

o Blues rectangles will be displayed at the location => use bookmark to go to Spoleto

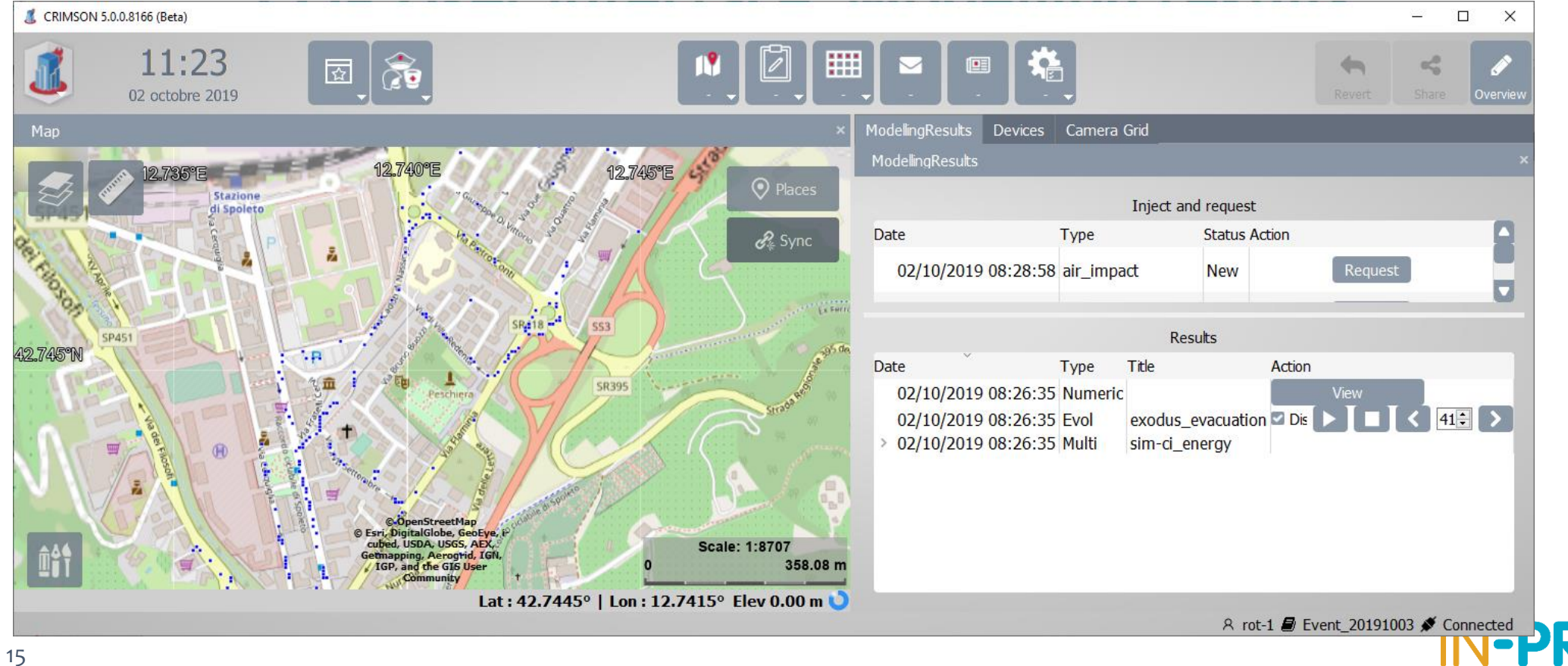

### oNumerical results

o A view button is available for each time a numerical result is available

**Results** Date Type Title Action 01/10/2019 17:10:21 Numeric **View** 

o Clicking on view open a popup with a table

o 1 line per parameter name/value

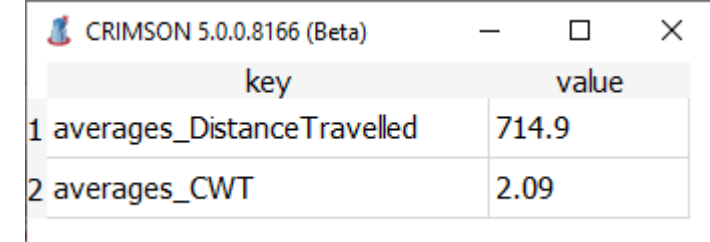

# **COP User interface: Injects for this TTX**

- o Mainly for the trainer
- o In the Collaborative table
	- o SB injects
	- o LCMS synopsis has attachment

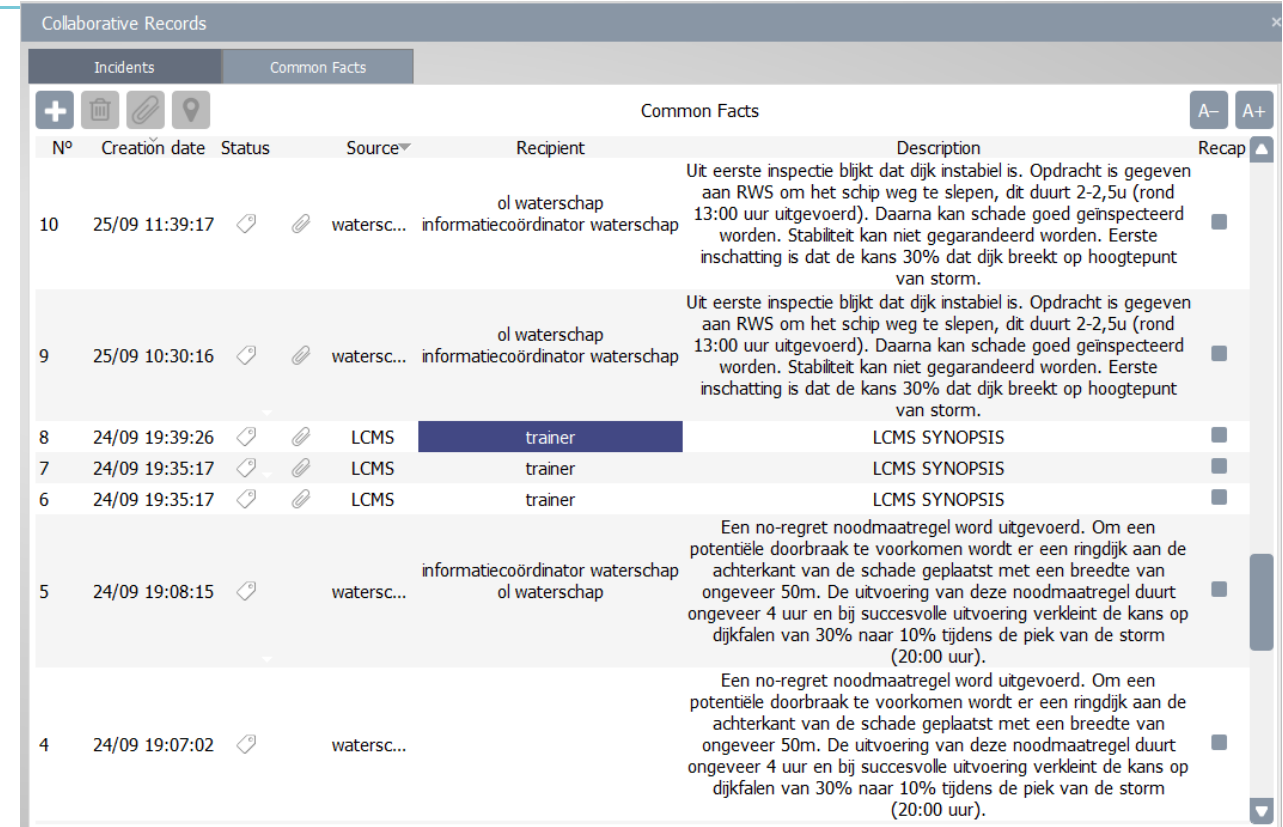

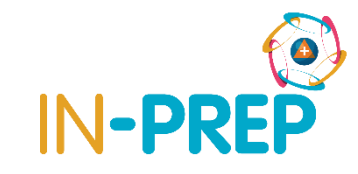

## **COP User interface: other injects for this TTX**

- o In the Coll. Table
- o LCMS synopsis has attachment
	- o Select the line and click on the attachment icon
	- o And click on view in the popup list

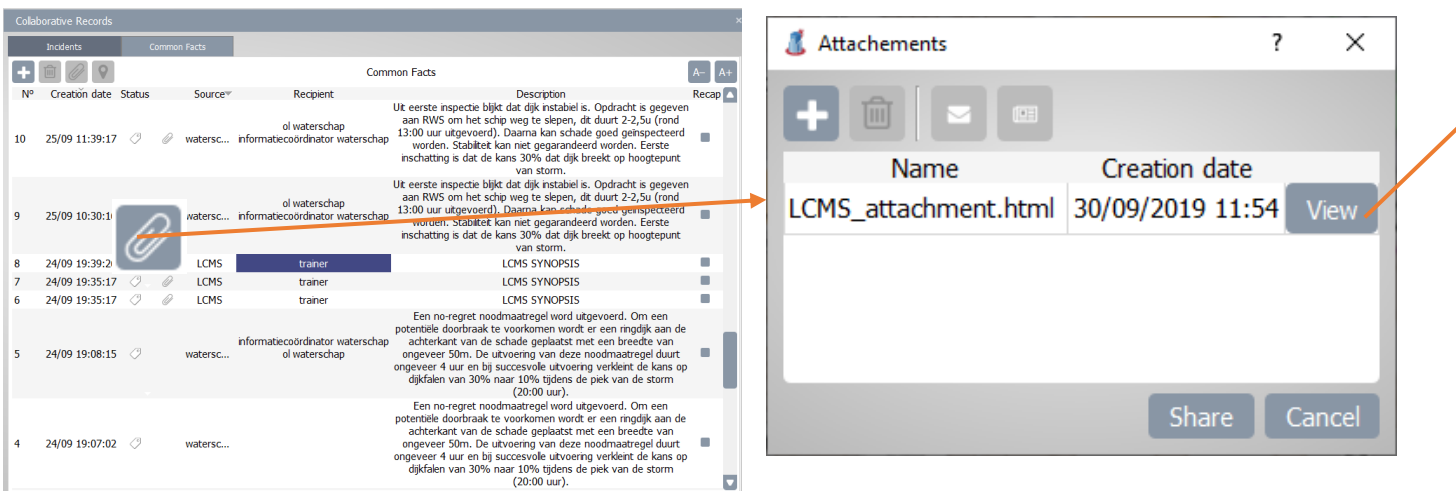

#### 1 1 Fichier | C:/ProgramData/CRIMSON/Assets/LCMS\_attachment.htm G

#### **iii** Applications

#### **Grafisch beeld**

#### **Bestuurlijke besluitvorming**

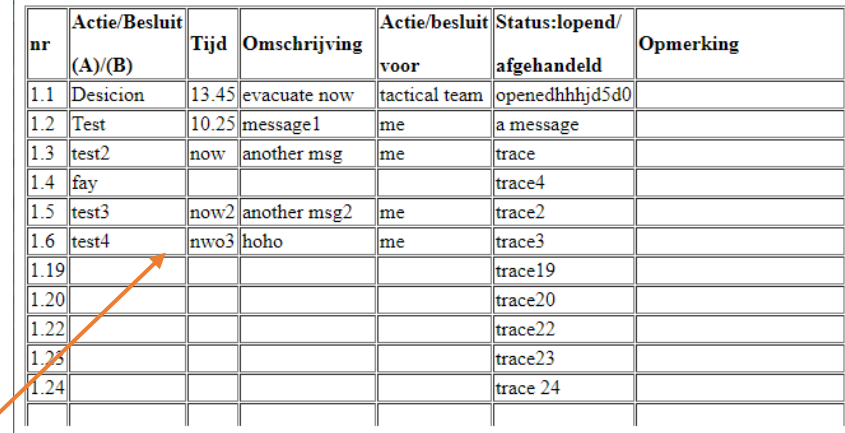

#### multidisciplinaire informatie

New message to IN-PREP Hello Leo, test

Police test

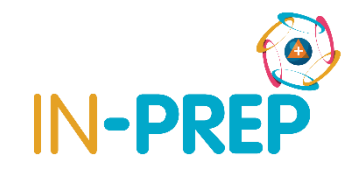

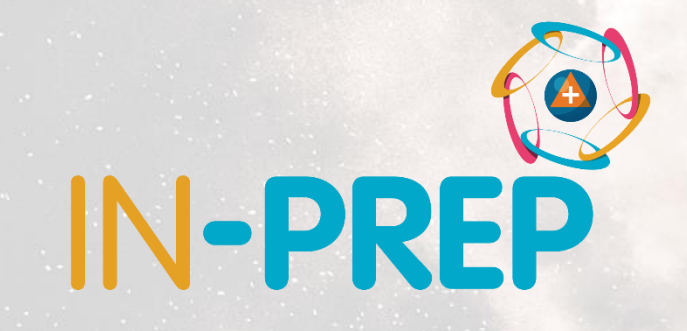

# **Thank you for your attention**

## Any questions?

**Guillaume INGLESE**

guilaume.inglese@diginext.fr